**Instructivo de uso de la Agenda Web para la atención presencial en Biblioteca Central.**

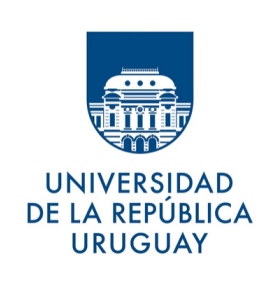

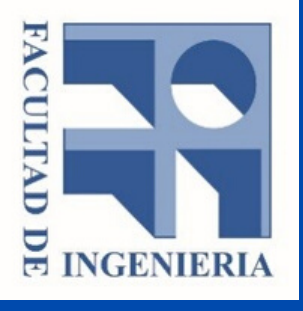

Ir al sitio Agenda Web - UdelaR: agendaweb.udelar.edu.uy

Seleccionar:

# Trámite: Biblioteca-Atención presencial

**• Servicios:** 

# Facultad de Ingeniería

La reserva consta de tres simples pasos.

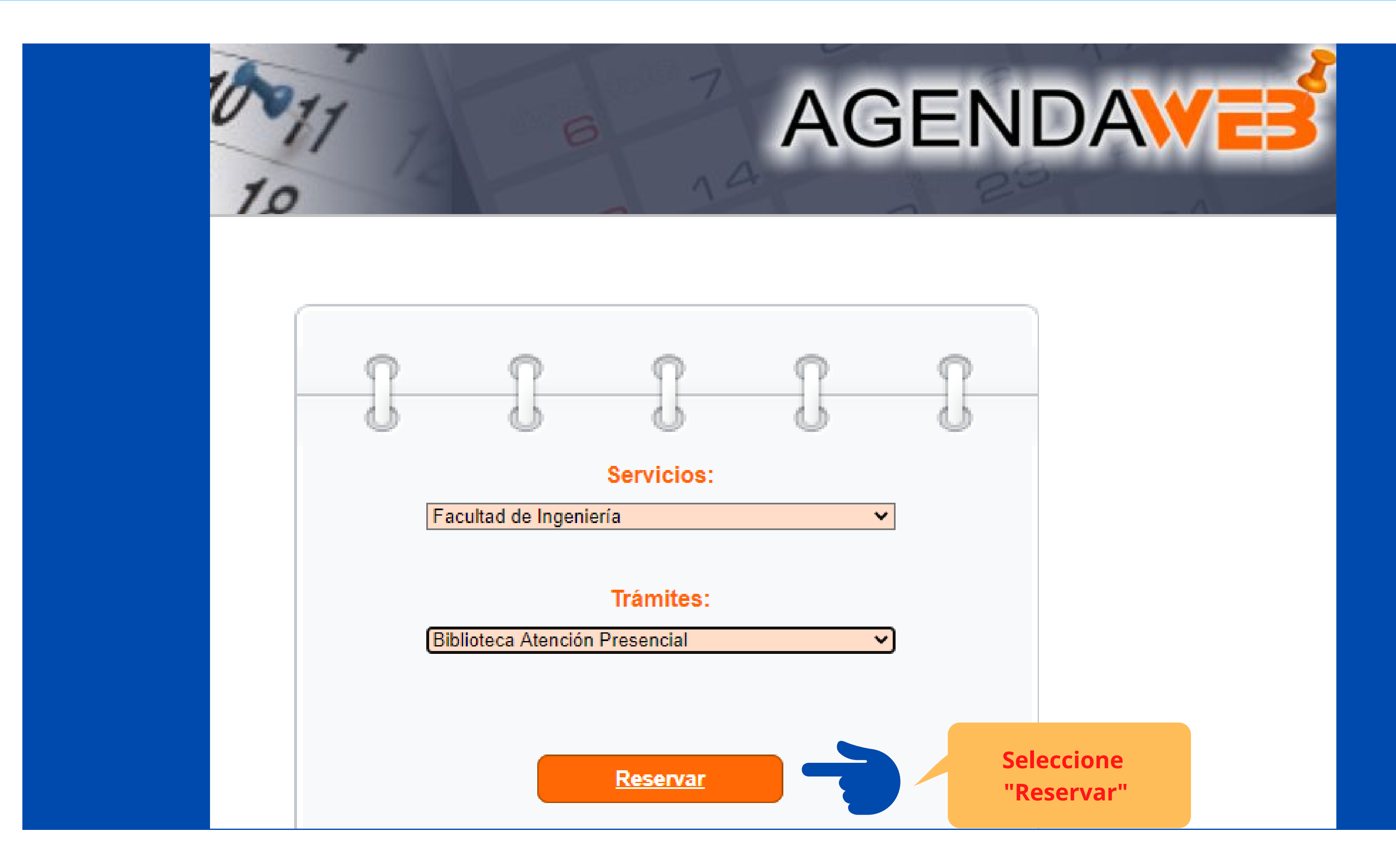

 $\gamma_{\rm eff}$ 

» Nueva reserva

## **PASO 1/3** Seleccione el día para realizar el trámite

#### Trámite:

Biblioteca Atención Presencial

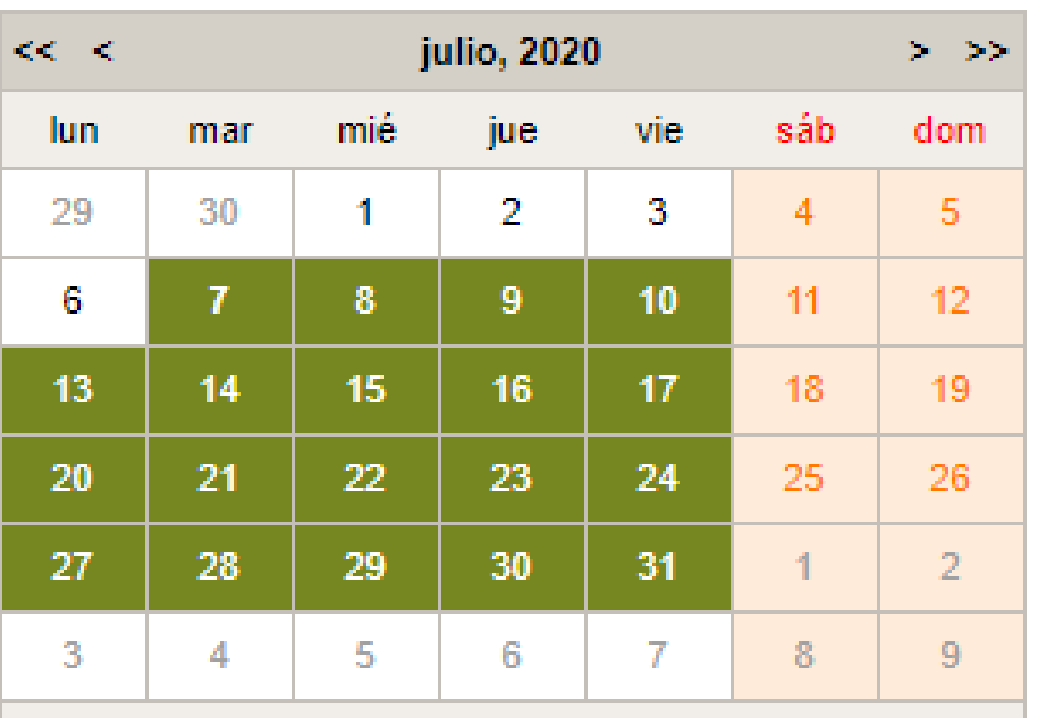

Seleccione la fecha a concurrir (días habilitados en verde)

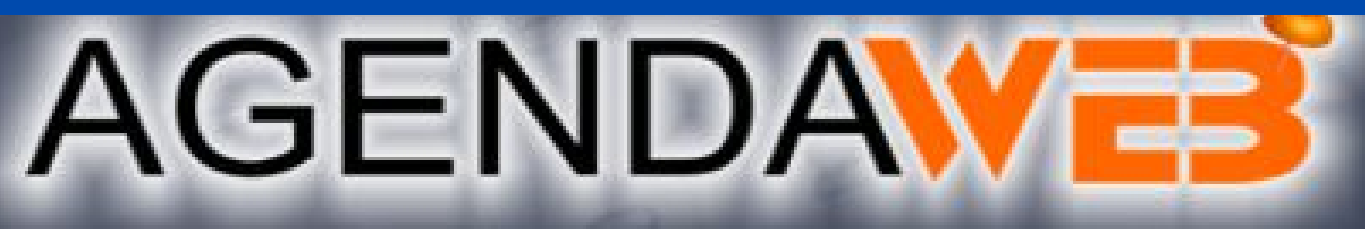

Los días marcados en color verde tienen horarios disponibles. Seleccione el día de su preferencia haciendo click con el mouse y pasará al PASO 2, donde podrá reservar un horario.

## Bienvenidos a Facultad de Ingeniería

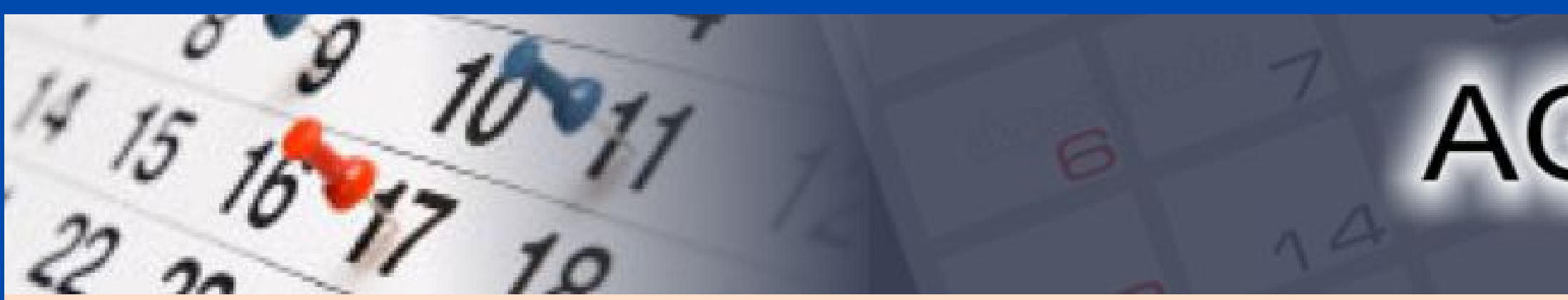

» Nueva reserva

### **PASO 2/3** Seleccione un horario

#### Trámite: Biblioteca Atención Presencial - 07 / 07 / 2020

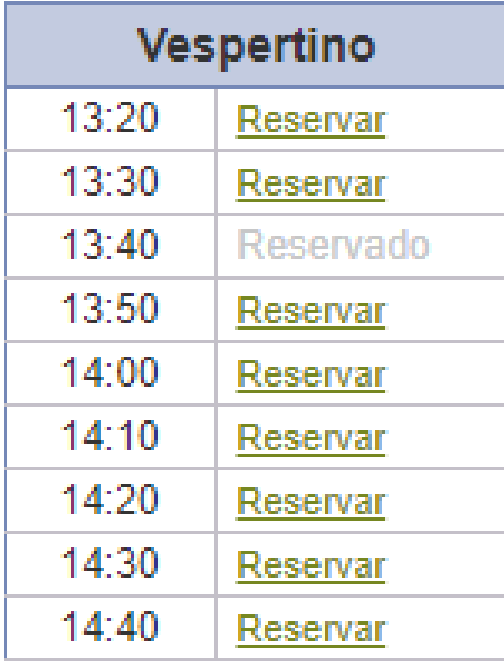

Seleccione el horario en el que va a asistir

# AGENDAVE

A su izquierda se muestran los horarios disponibles para el día martes 07 de julio de 2020

◆ Elija el horario haciendo click en el enlace Reservar . Esto lo llevará<br>al PASO 3, donde deberá completar los datos del trámite

Asistir con puntualidad y tener en cuenta el protocolo de ingreso a Fing:

https://www.fing.edu.uy/paginas/ingreso-fing

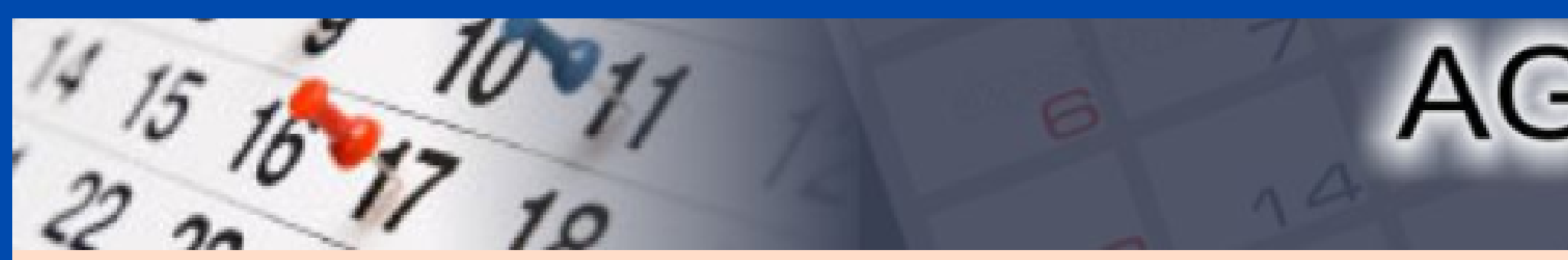

» Nueva reserva

#### PASO 3/3 Complete los datos solicitados en el formulario

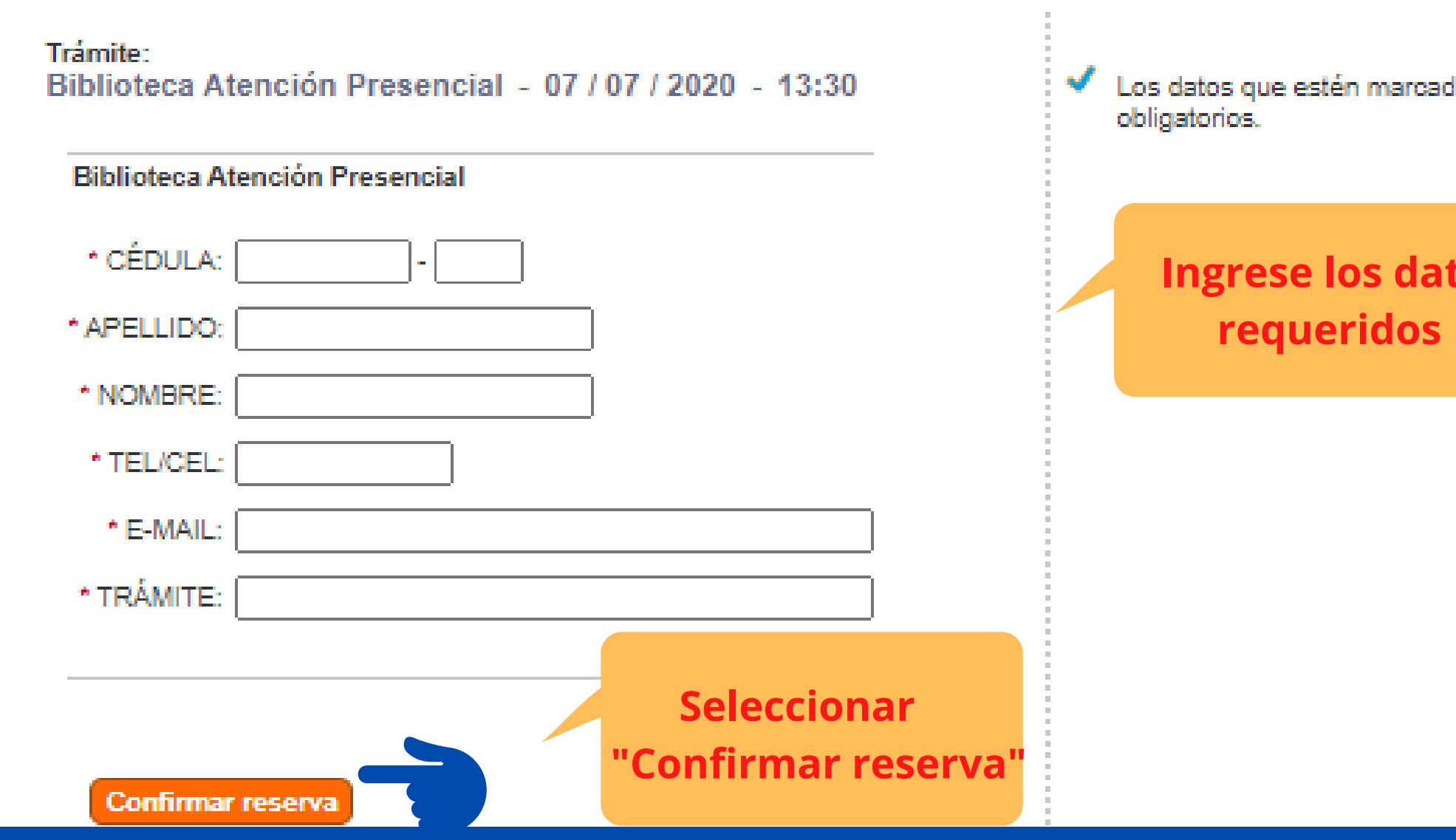

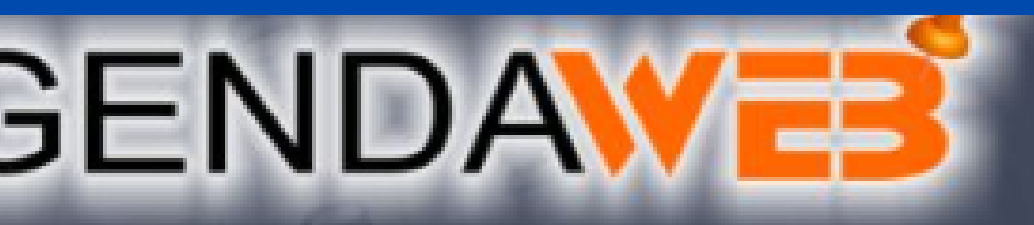

ados con \* son

**Itos**